# さわやかWEB‐FBサービス ご利用開始マニュアル

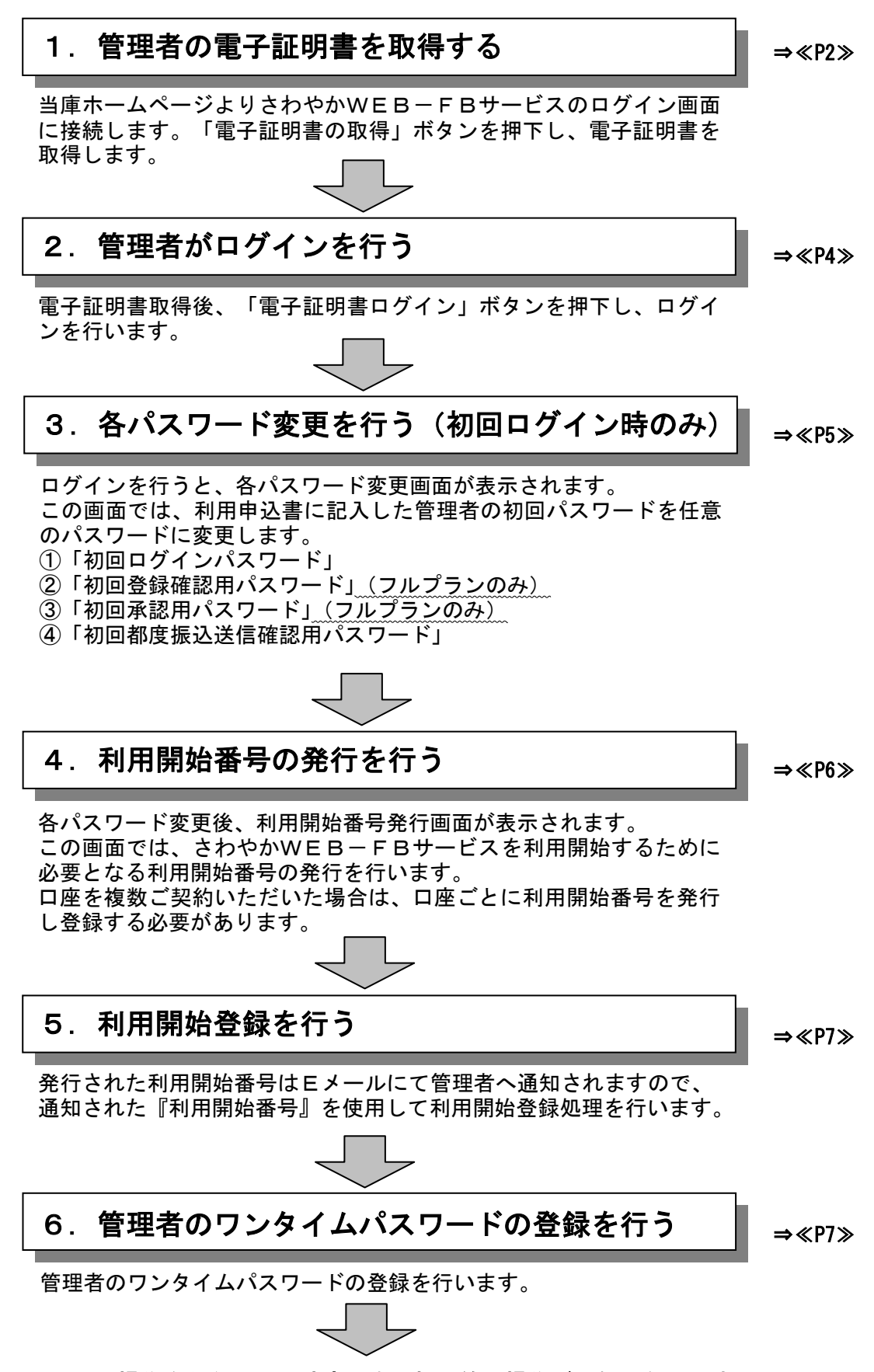

ここまでの操作を行うことで残高照会・振込等の操作が可能となります。

#### 1.管理者の電子証明書を取得する

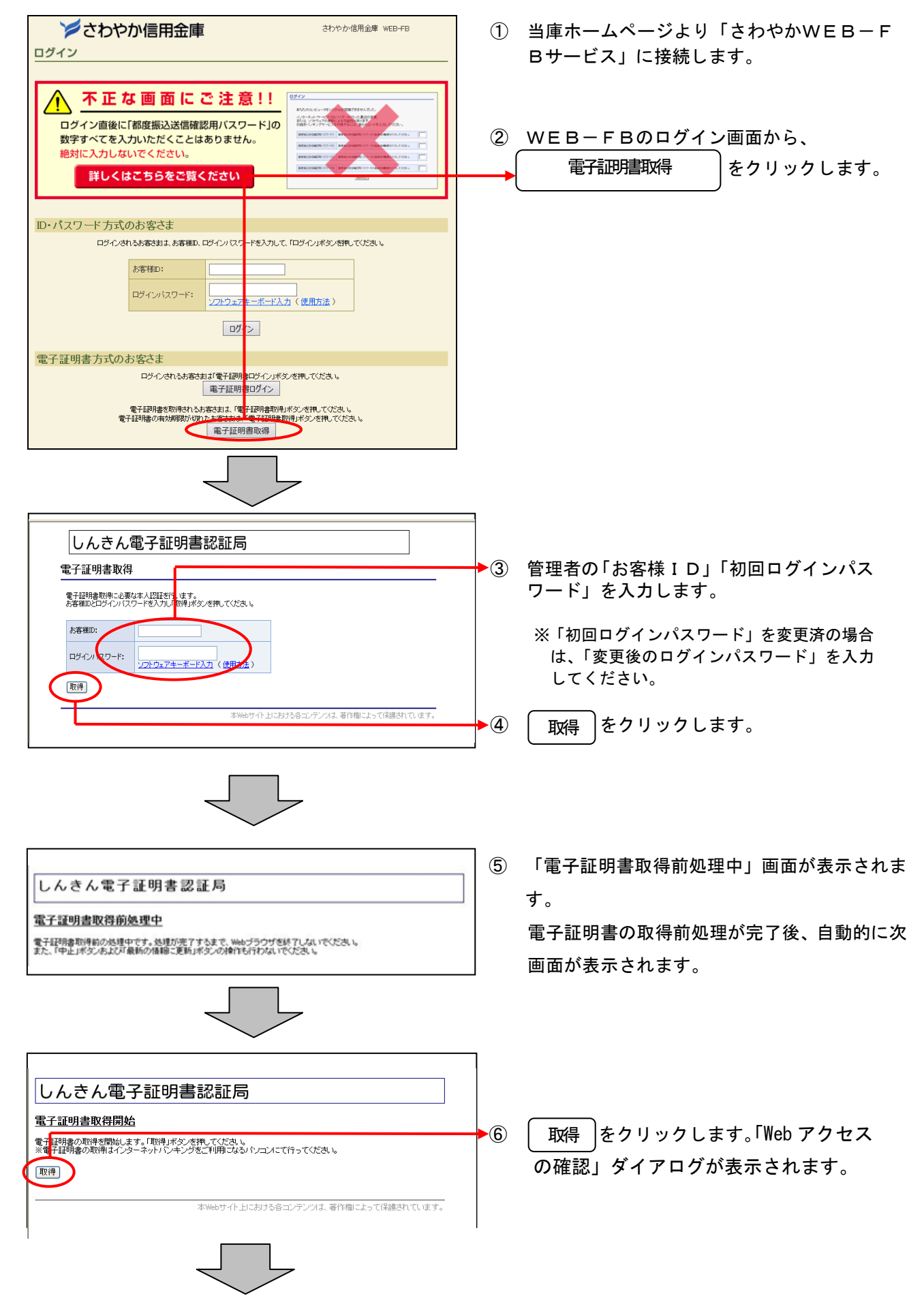

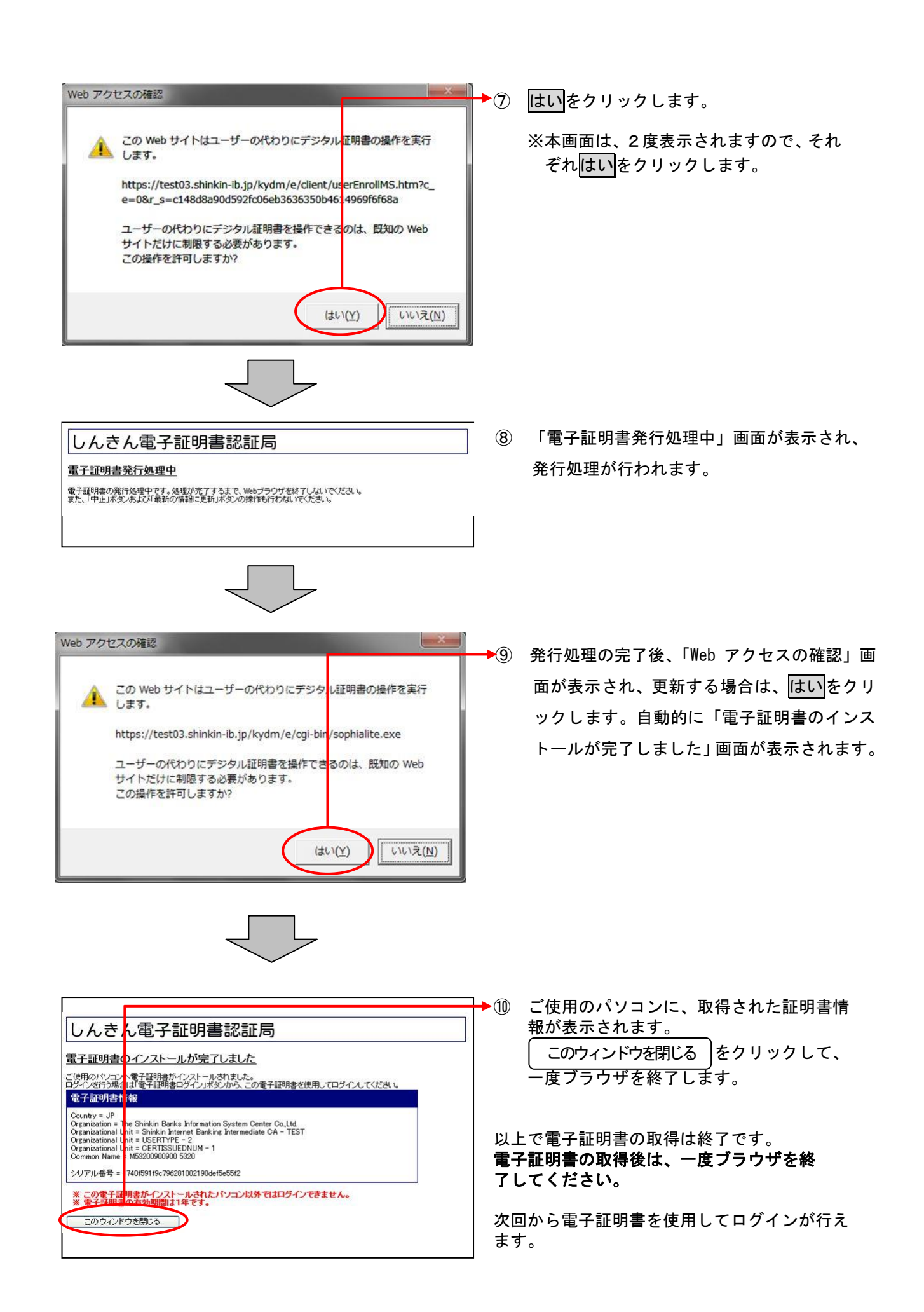

2.管理者がログインを行う

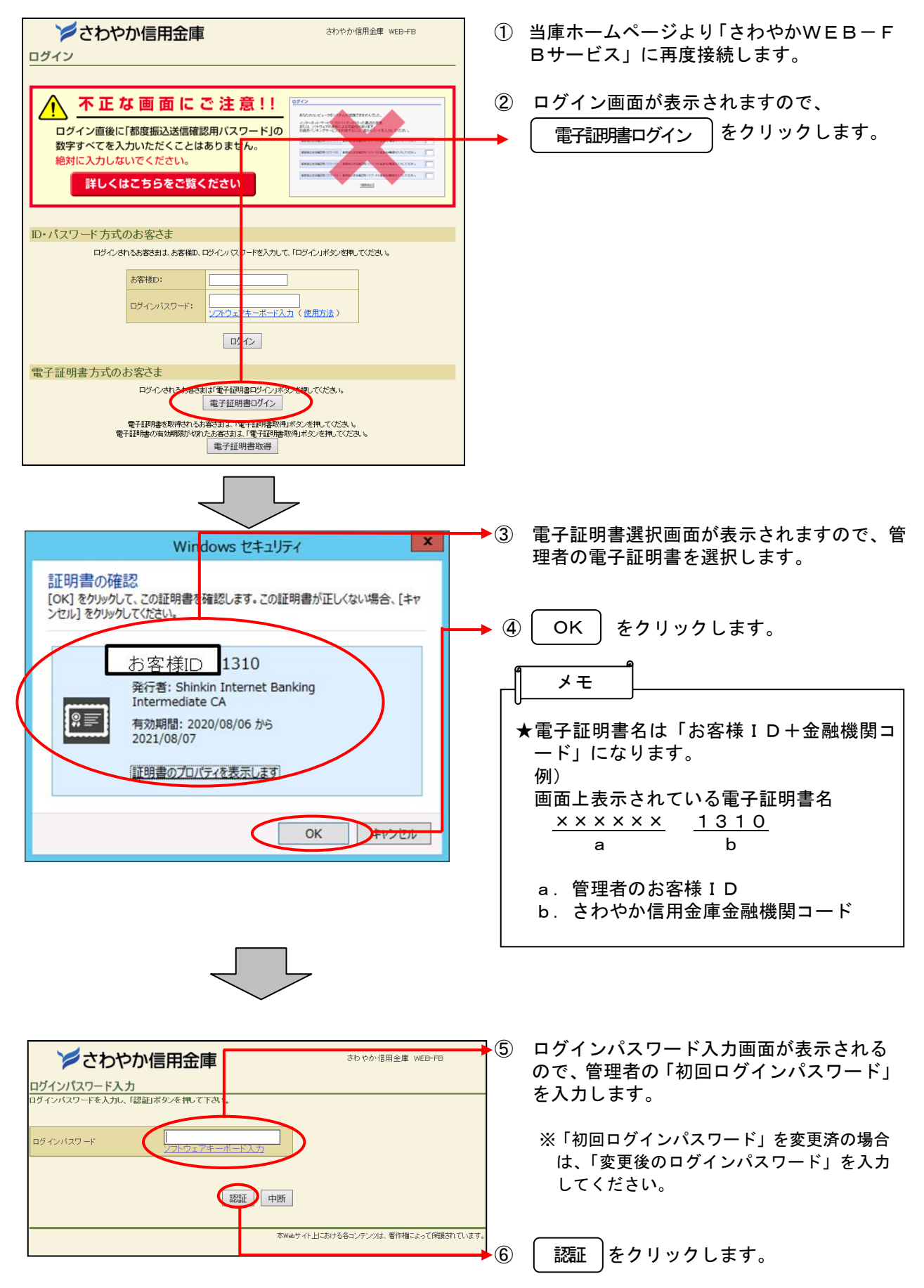

#### 3.各パスワード変更を行う(初回ログイン時のみ)

※ライトプランの場合は、登録確認用パスワードと承認用パスワードの変更画面は表示されません。

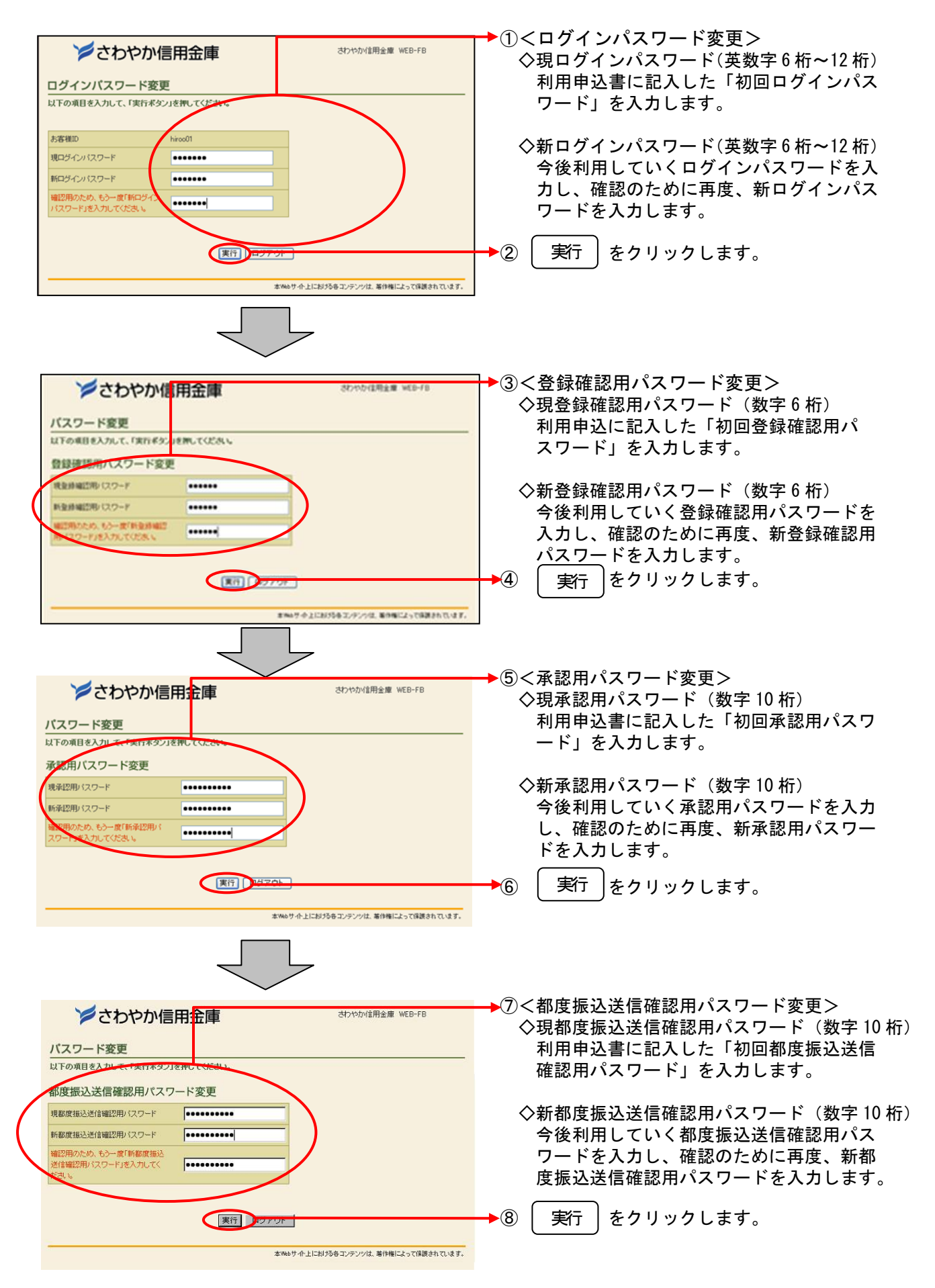

4. 利用開始番号の発行を行う

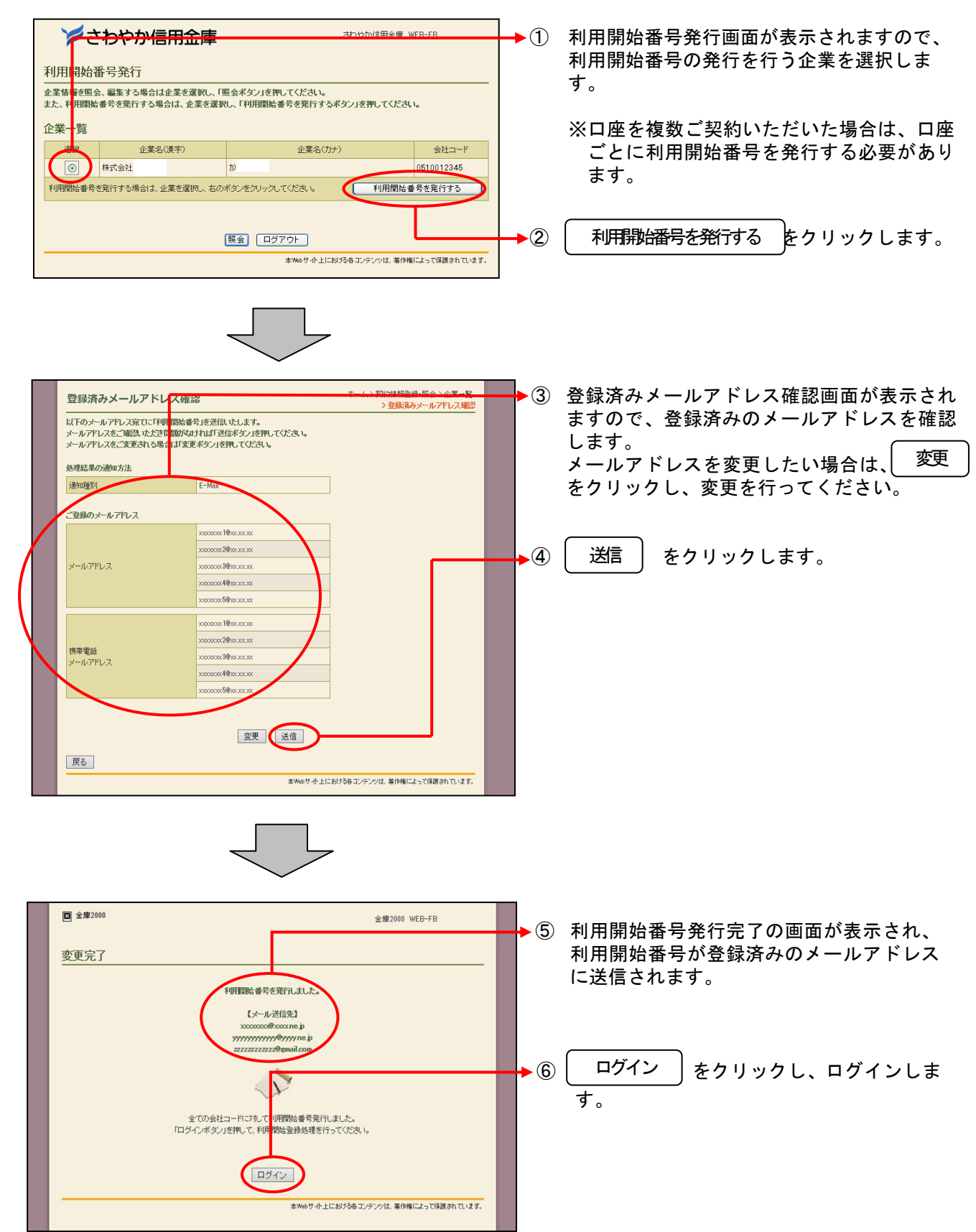

### 5.利用開始登録を行う

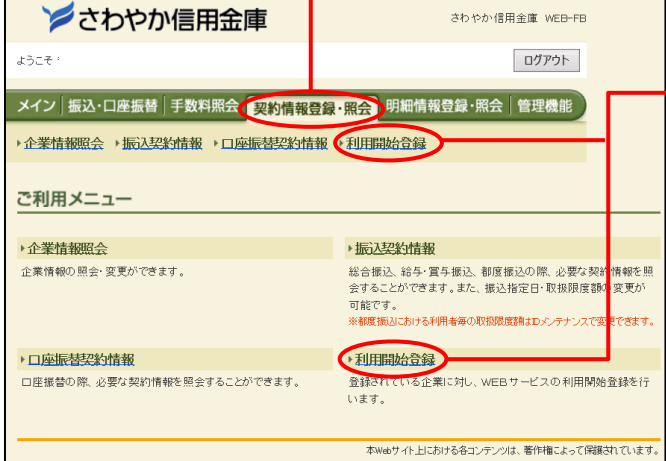

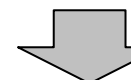

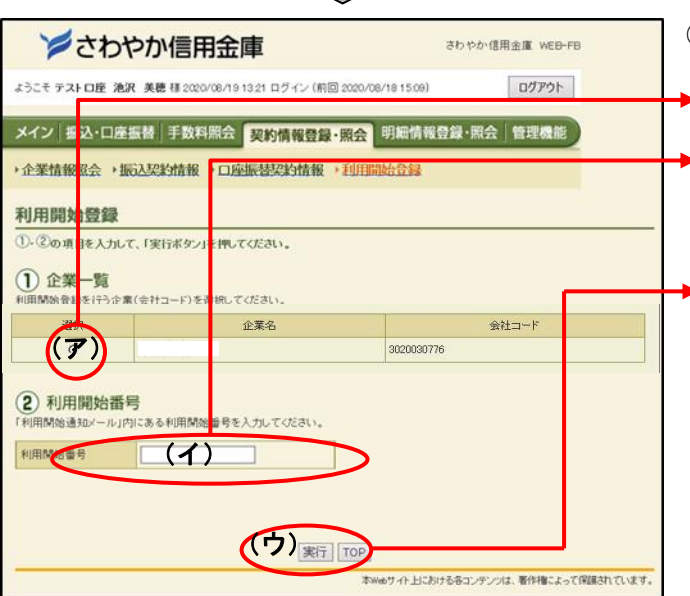

#### →① グローバルメニューから【契約情報登録・ 照会】をクリックします。

② サブメニューまたはご利用メニューから 【利用開始登録】をクリックします。

- ③ 利用開始登録画面が表示されます。
- ▶(ア)利用開始登録を行う企業を選択します。
- ▶(イ) Eメールに通知された利用開始番号(4 桁)を入力します。
- ▶(ウ) │ 実行 │をクリックします。
	- ※口座を複数ご契約いただいた場合は、口座ごと に利用開始番号の登録が必要になります。

当金庫は、セキュリティ強化のためワンタイム パスワードの登録が必須となっております。引 き続き、下記の登録操作を行ってください。

## 6.管理者のワンタイムパスワードの登録を行う

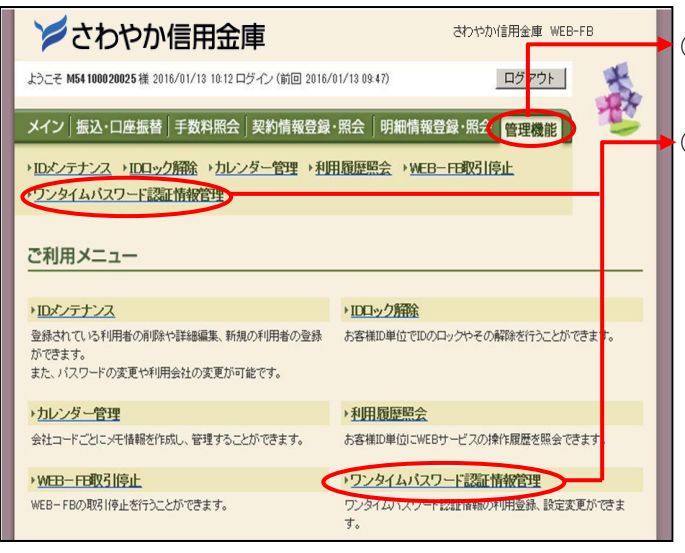

- ① グローバルメニューから【管理機能】をク リックします。
- ② サブメニューまたはご利用メニューから 【ワンタイムパスワード認証情報管理】を クリックします。

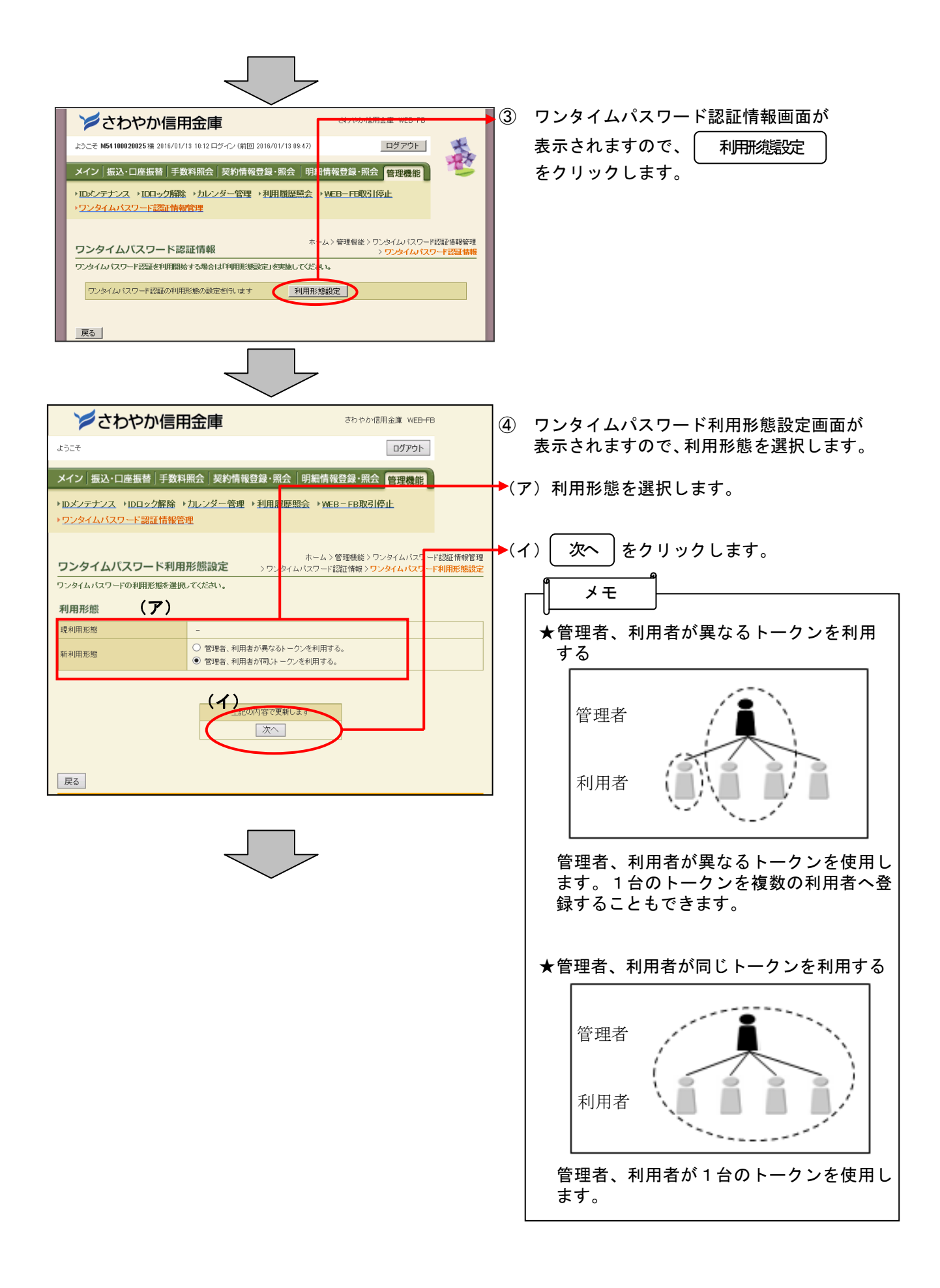

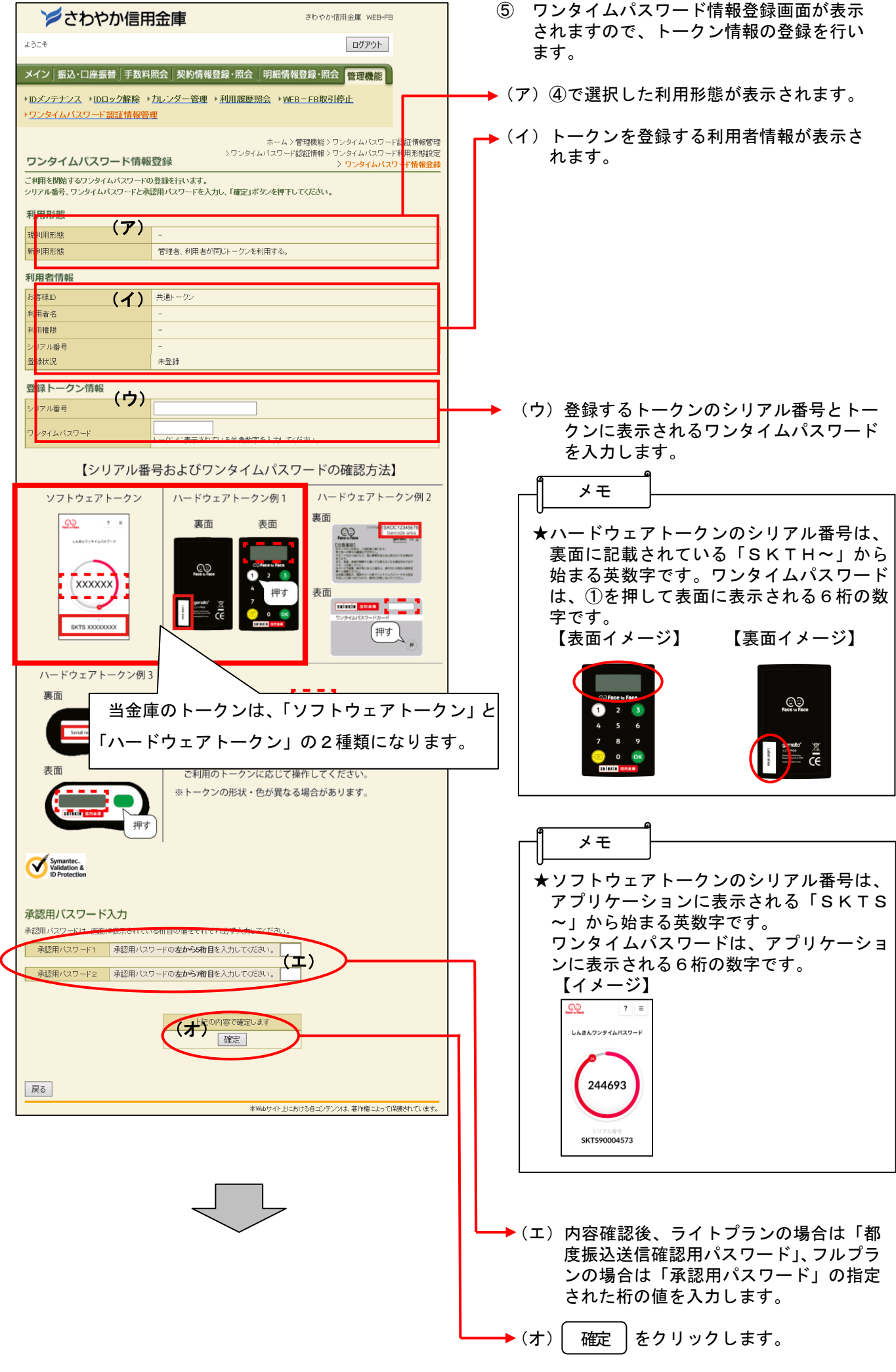

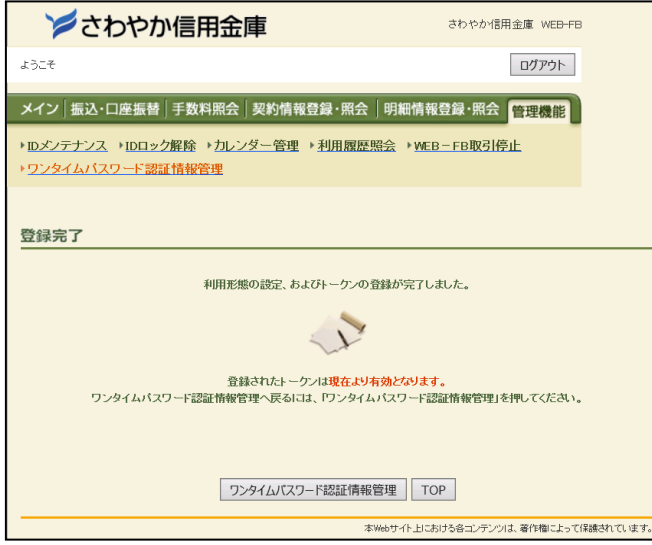

⑥ 登録完了画面が表示され、ワンタイムパスワ ードの利用登録が完了します。

※画像はサンプル画面となりますので、実際の画面と異なる場合があります。

以上